# Sunnyvale Little League 2022 FALL Season Registration Guide

This guide is intended to help families navigate through Sunnyvale Little League's new online registration system. If you have any questions about the process, please contact our Registration Director at [registration@sunnyvalelittleleague.com](mailto:registration@sunnyvalelittleleague.com)

Please note that we have tried to make this process as easy as possible, but you will see that the system we are using has some usability issues. Please also recognize that some information that is collected is required for either residence / school verification or volunteer background check. We are required by Little League Baseball Inc to collect this information.

Many of the images in this document refer to Spring Registration. These are for demonstration purposes. You will see references to "Fall Registration" in the actual registration system.

There are a couple of options presented in the registration flow:

- 1) **Section 1: Account Setup** this will prompt you for information to setup an account on the registration system
- 2) **Section 2: Player Registration** this allows families to register players who will be playing in our league
- 3) **Section 3: Volunteer Registration** this allows families to register volunteers who will be volunteering for coaching, admin or umpiring roles

You may begin the registration process by following the instructions below:

# **Section 1: Account Setup**

In order to register for the upcoming AND future SVLL seasons, you will need to create an account. Please remember the email address and password you use to set up this account.

\*\*\* If your child was registered in the spring, you may simply be required to login to your existing account.

1) Begin the account setup process by visiting: <http://clubs.bluesombrero.com/sunnyvalell>

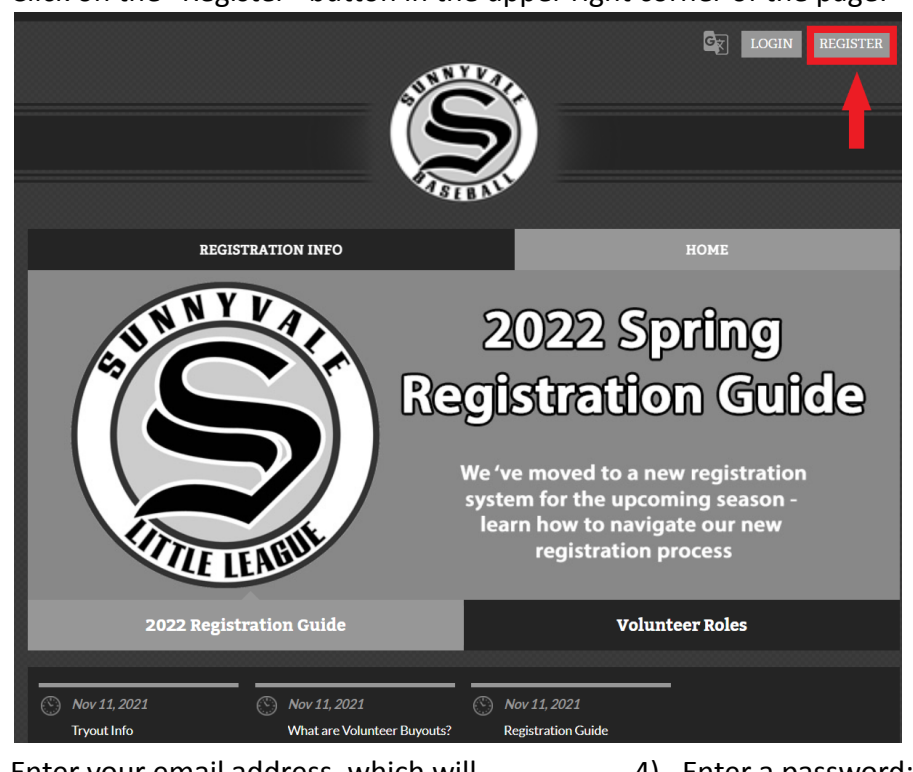

2) Click on the "Register" button in the upper right corner of the page:

- 3) Enter your email address, which will be used to login to your account:
- 4) Enter a password:

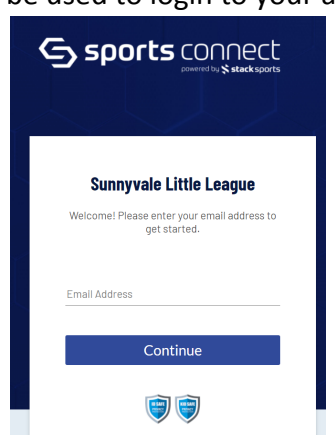

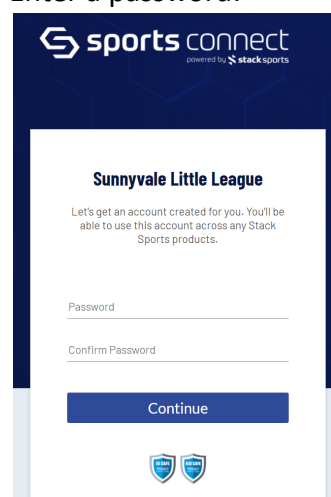

5) Go to your email and click on the "Verify Email" button in the email

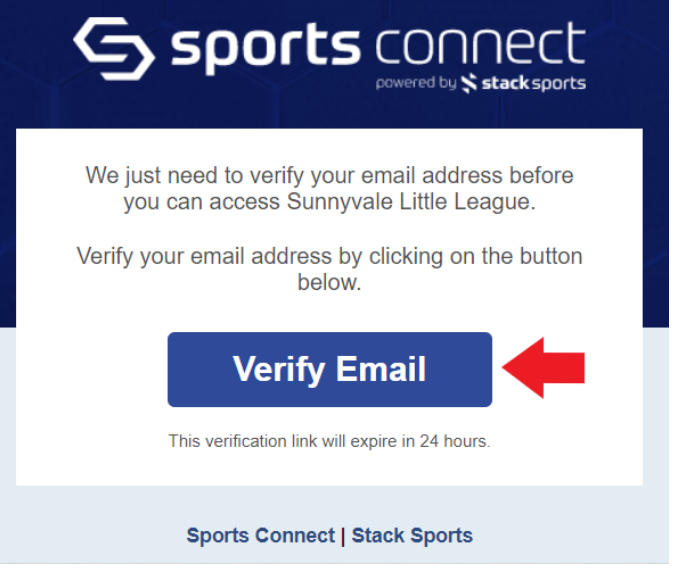

6) By reaching this step, you have created an account on our system. Again, please remember the email address and password you used to get to this point, as you will use this account for all future registrations AND some team administration functions. In the next step(s), you will see a change password option. You do not need to change this from your original setup. Additionally, you will be prompted to add a second adult. You are not required to associate a second adult to this account.

Now you can begin the Player Registration process by clicking on the "Register My Players" button.

### What would you like to do today?

Welcome! Thanks for creating an account for Sunnyvale Little League! Get started by selecting an option below.

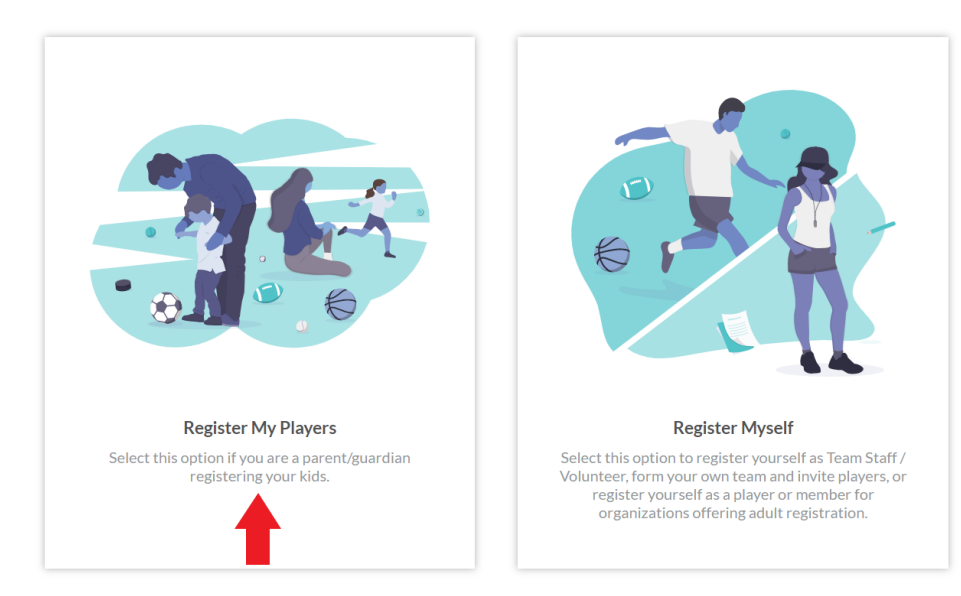

# **Section 2: Player Registration**

Once you have an account setup, you may login to that account at any time to begin / complete the registration of your child.

If you are continuing the process immediately following account setup, please proceed to step 5 below:

- 1) If you are returning to the process, first navigate to the registration page at: <http://clubs.bluesombrero.com/sunnyvalell>
- 2) Login to the account you created earlier by clicking on the "Login" button in the upper right corner of the page:

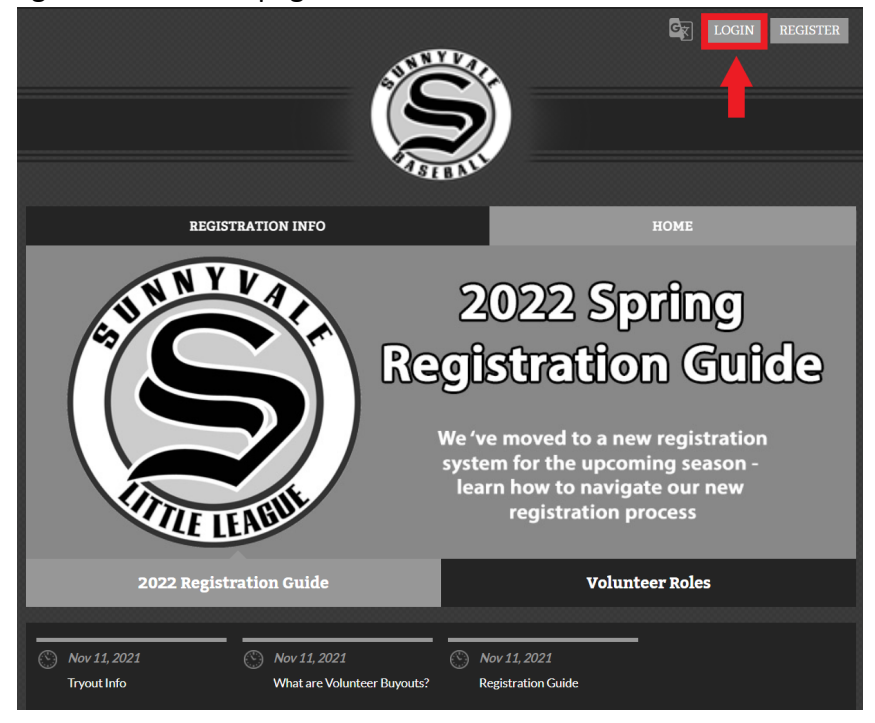

3) Click on the "Register Now" button in the upper right corner of the account page:

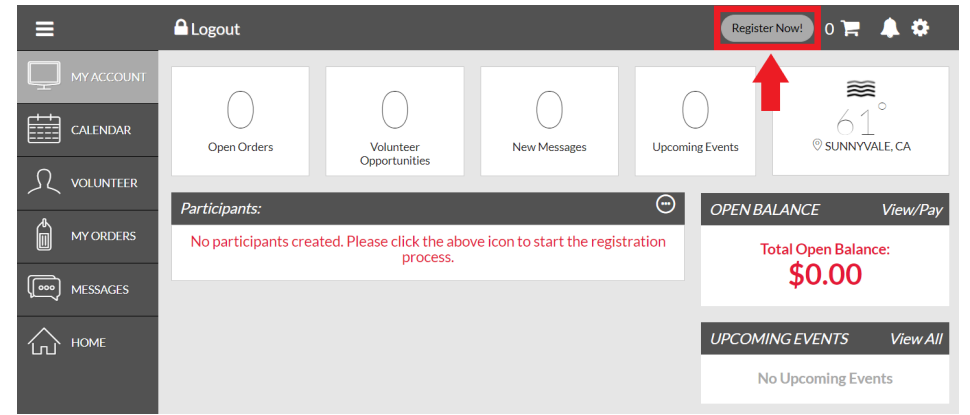

4) Click on the "Register My Player" button

### What would you like to do today?

Welcome! Thanks for creating an account for Sunnyvale Little League! Get started by selecting an option below.

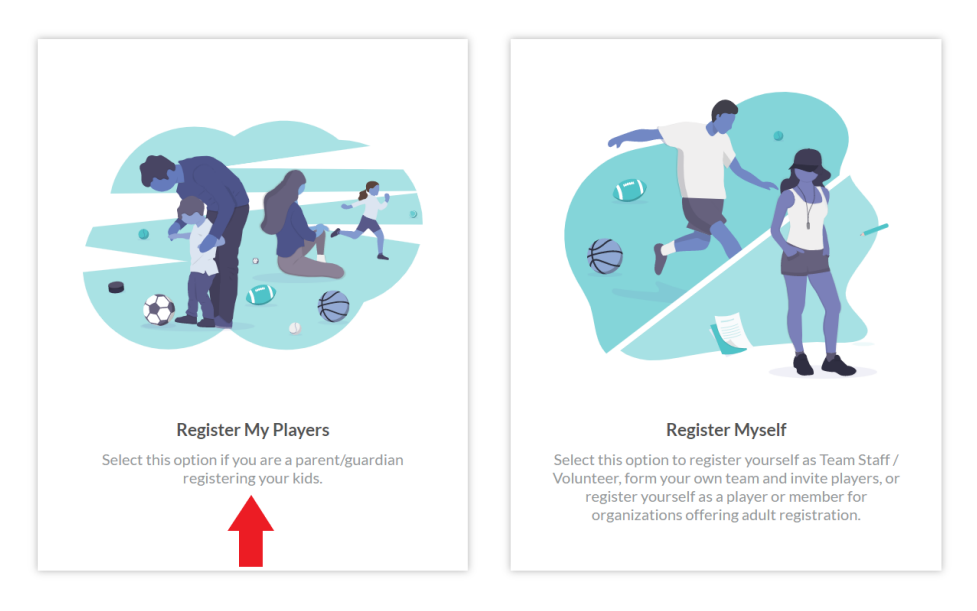

- 5) As the guardian of the player being registered, you will be promoted to provide some basic information about you:
	- a) First & Last Name
	- b) Relationship to Player
	- c) Cell Phone Number
	- d) Address
	- e) You may also add a second guardian's information. Please note that we require at least one adult from each family to fulfill a volunteer role, so that person's name should be included in this account.
- 6) Click on the number of children you would like to register for the league:

# Nice to meet you Joe, how many kids are you registering today?

Feel free to include all your kids here. Many sports organizations have programs for all ages.

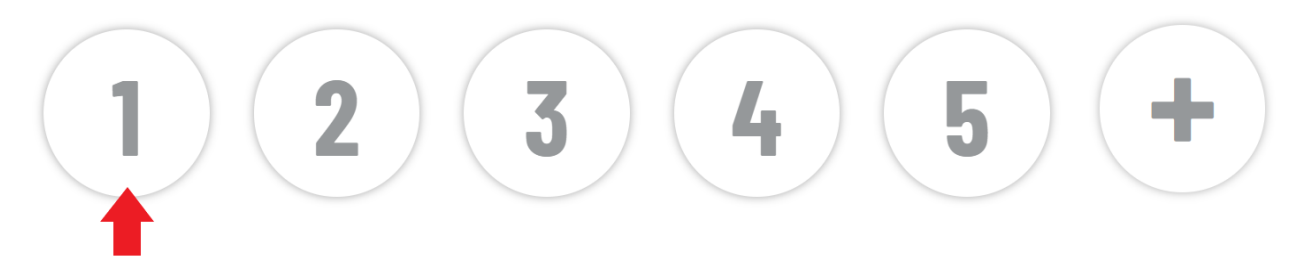

- 7) Enter the required information for your child
	- a) Name
	- b) Gender
	- c) Date of Birth
- d) Address
- 8) Select the appropriate program for your child and click the "Continue" button in the bottom right corner of the page.

Please note that our Challenger Division is intended for children with developmental challenges. The divisions presented are determined by the age of the child, so please make sure that information is accurate on the previous step.

You will be required to verify the age of your child at our Residence & Age Verification event which will be held in January. Division and age information is presented on our Registration page at: http://www.sunnyvalelittleleague.com/gen/registration.htm

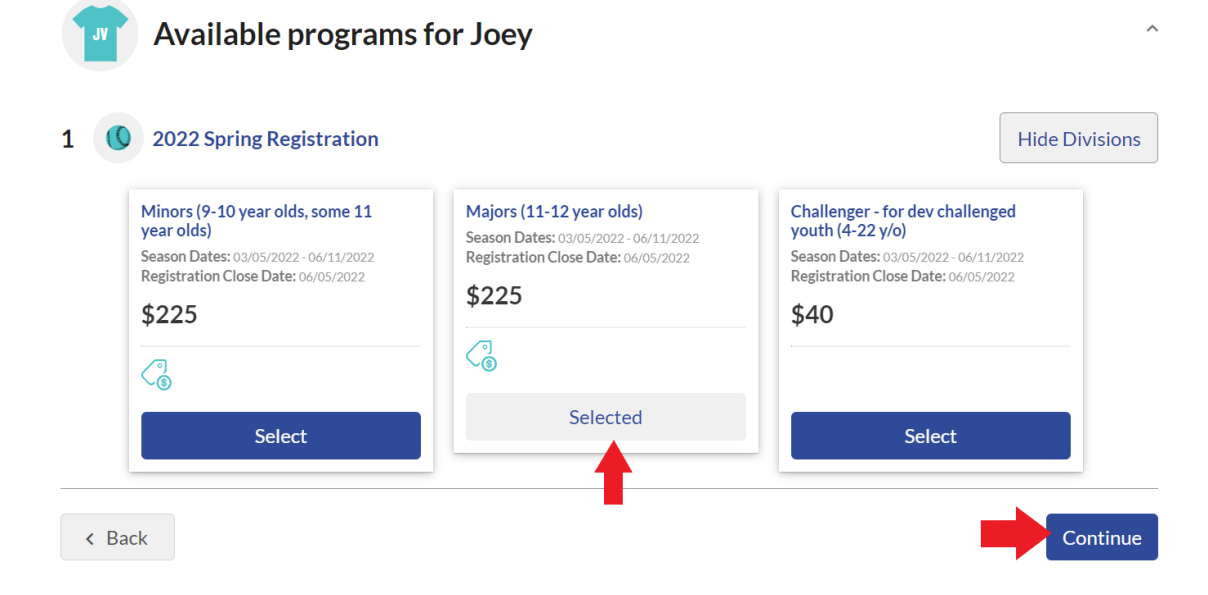

- 9) Enter the required information (note there are two columns of questions on this page):
	- a) Little League Privacy Policy You must click on the "View/Accept" button, read the policy, type your name, and click on the "Agree" button.
	- b) Returning or New player
	- c) Teammate Request this only applies to T-Ball, Pioneer and Farm Divisions
	- d) Uniform Shirt Size Please double check this, as we only place a single uniform order.
	- e) Email Communication The league DOES NOT share this information with anyone outside of the league. We only use this information for league related communications. If you answer this question with NO, you will miss all important league communications, so we strongly suggest that you answer YES.
	- f) Medical Treatment Acknowledgement this allows an available physician to administer medical attention in the event of an emergency. The league and its volunteers are not responsible for administering any medication to a child (e.g. inhaled asthma medication, epinepherine allergy injections, etc).
- g) Years of baseball experience of the child
- h) Current grade of the child
- i) Current school of the child
- j) Volunteer preferences Please select three positions. Roles are assigned based on a first come first served basis
- k) How you heard about SVLL
- l) Liability Waiver Acceptance you must scroll through and read the content in this section and then click on the "I Accept" button in this section.
- m) Click on the "Continue" button
- 10) Looking to Get Involved Section If you would like to serve as a Head Coach (i.e. the "Manager"), an Assistant Coach, Team Administrator or Umpire, you may specify this by clicking on the appropriate "Select" button. These roles all require a background check, so additional questions will be prompted. You may choose to skip this section altogether.

#### Looking to get involved? Here are some opportunities. You can sign up yourself or a family member.

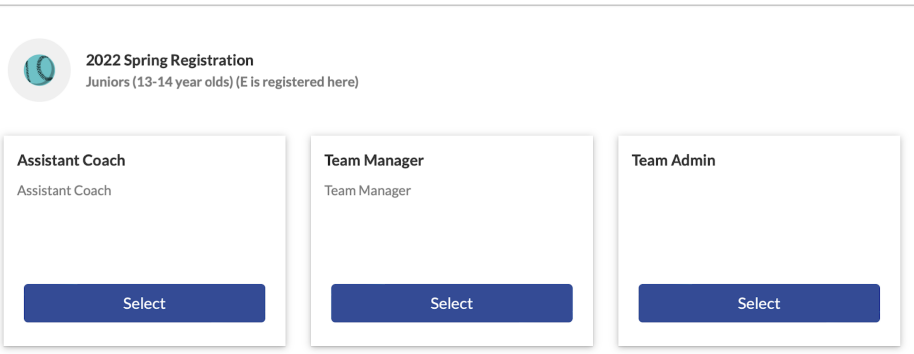

a) If a team staff role has been chosen in this step, i.e., as a Team Manager, please indicate the relevant guardian who will serve this role, then click 'Continue'

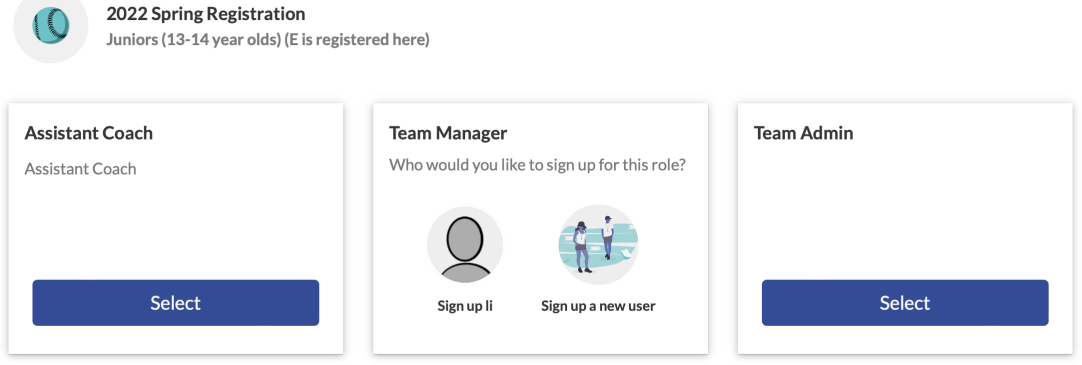

b) If you have elected to serve in one of these roles, please provide the required information (note: valid drivers license or government identification must be included in this registration):

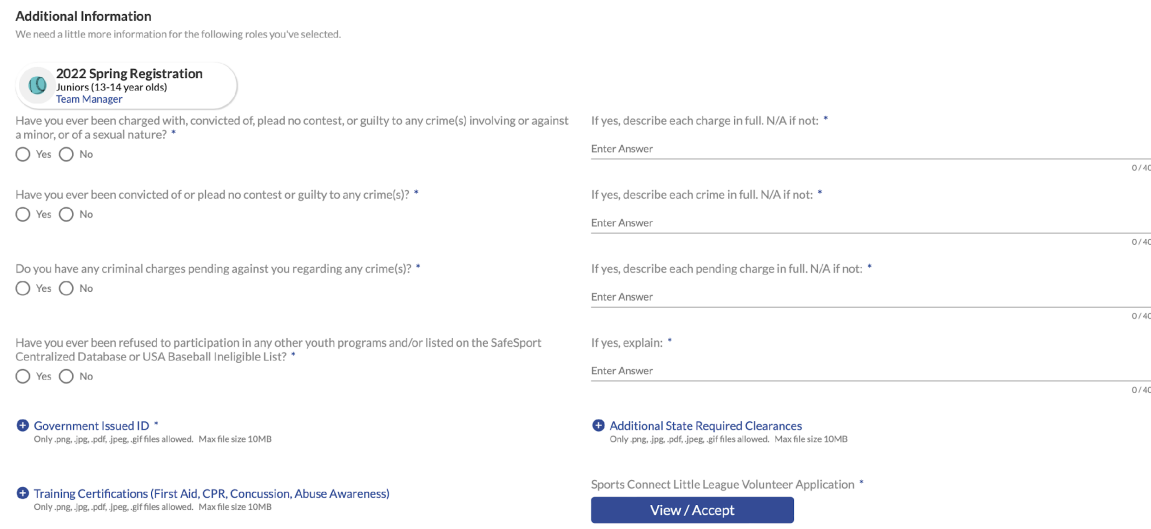

- 11) You will be presented with an order summary. You may see invoice details by clicking on the "Show Breakdown" link on this page.
- 12) You will be promoted for payment information, where you can pay your registration fees.
	- a) Please note that you may choose to donate to the league. Your generous donations offset the rising operational costs required to run a youth sports league, and also allow us to provide financial scholarships to families based upon need. We ask that you check with your employer to see if they offer donor matching, should you choose to donate to SVLL. We are a 501.3.c non-profit organization.
	- b) The order summary page will be displayed, please click "Back" if any changes are desired,
	- c) Please fill out all checkout information, and submit your order
	- d) A confirmation will be sent to the registered email address. Please follow any additional instructions included in that email.

## **Section 3: Volunteer Registration**

Once you have an account setup, you may login to that account at any time to begin / complete the registration of yourself as a team volunteer. Please note that this step is only required for volunteers who are serving as a Head Coach (i.e. "the Manager"), Assistant Coach, Team Administrator (i.e. "Team Admin") or an adult Umpire.

If you are continuing the process immediately following account setup, please proceed to step 5 below:

1) If you are returning to the process, first navigate to the registration page at: <http://clubs.bluesombrero.com/sunnyvalell>

2) Login to the account you created earlier by clicking on the "Login" button in the upper right corner of the page:

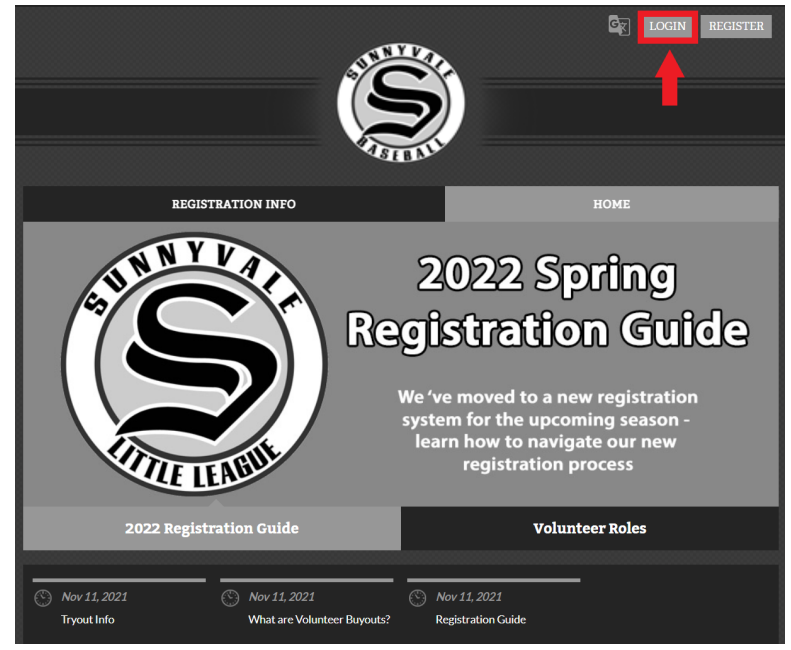

3) Click on the "Volunteer" button on the left side of the page

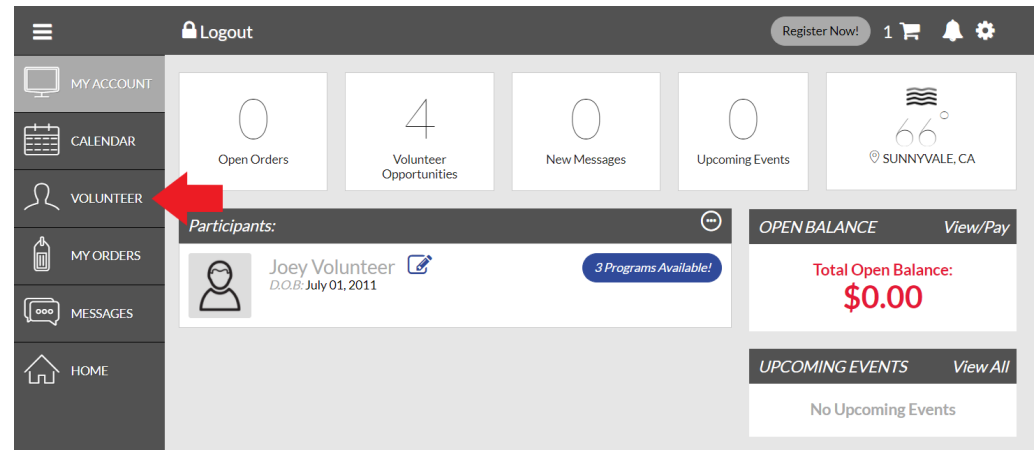

4) Click on the "Find Volunteer Roles" button in the upper right corner of the page

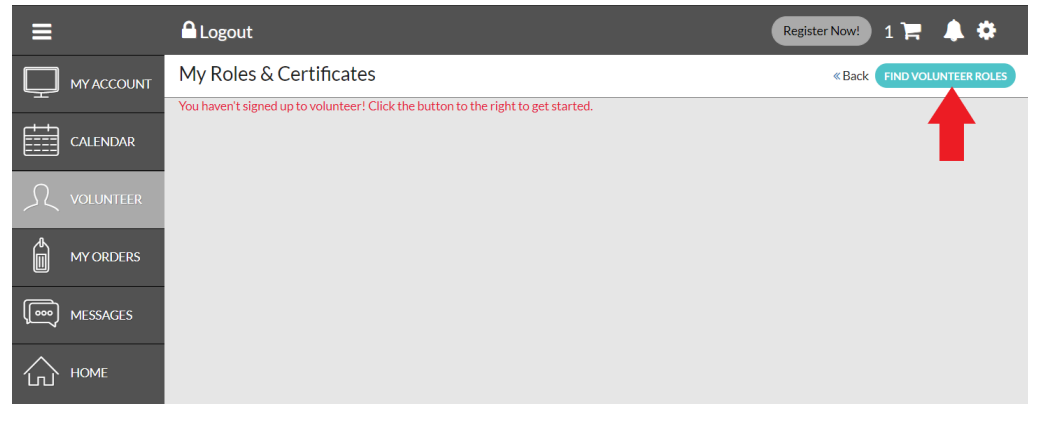

5) Looking to Get Involved Section - You will first be prompted to select a specific division. If you are applying to be an umpire, just select the "Majors Division"

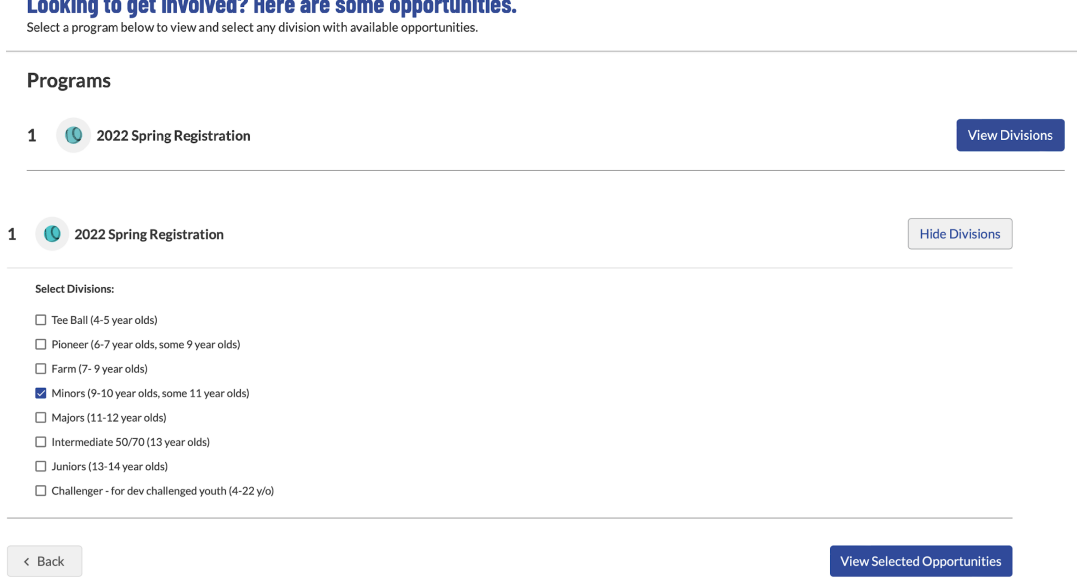

6) You will then be promoted to select one of the available roles: Head Coach (i.e. the "Manager"), an Assistant Coach, Team Administrator or Umpire, you may specify this by clicking on the appropriate "Select" button. These roles all require a background check, so additional questions will be prompted. You may choose to skip this section altogether.

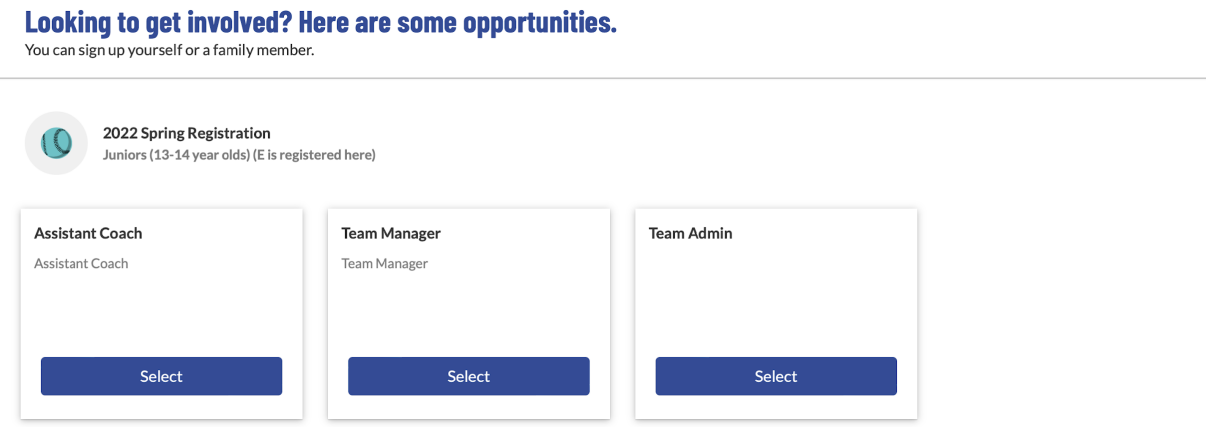

a) If a team staff role has been chosen in this step, i.e., as a Team Manager, please indicate the relevant guardian who will serve this role, then click 'Continue'

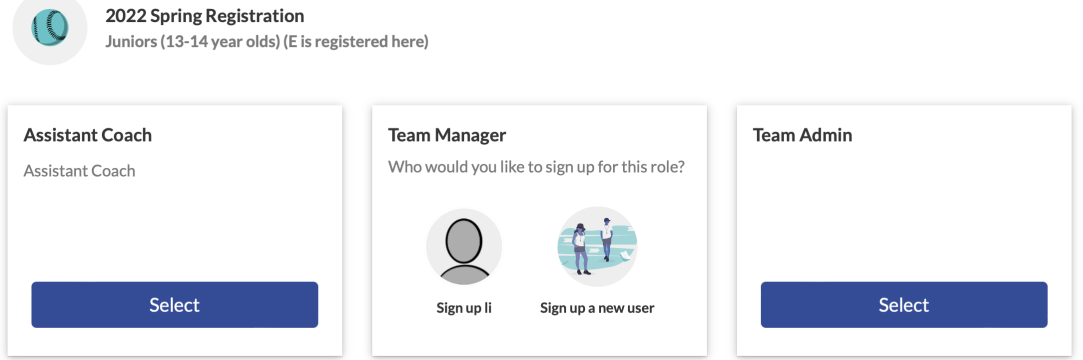

b) If you have elected to serve in one of these roles, please provide the required information (note: valid drivers license or government identification must be included in this registration):

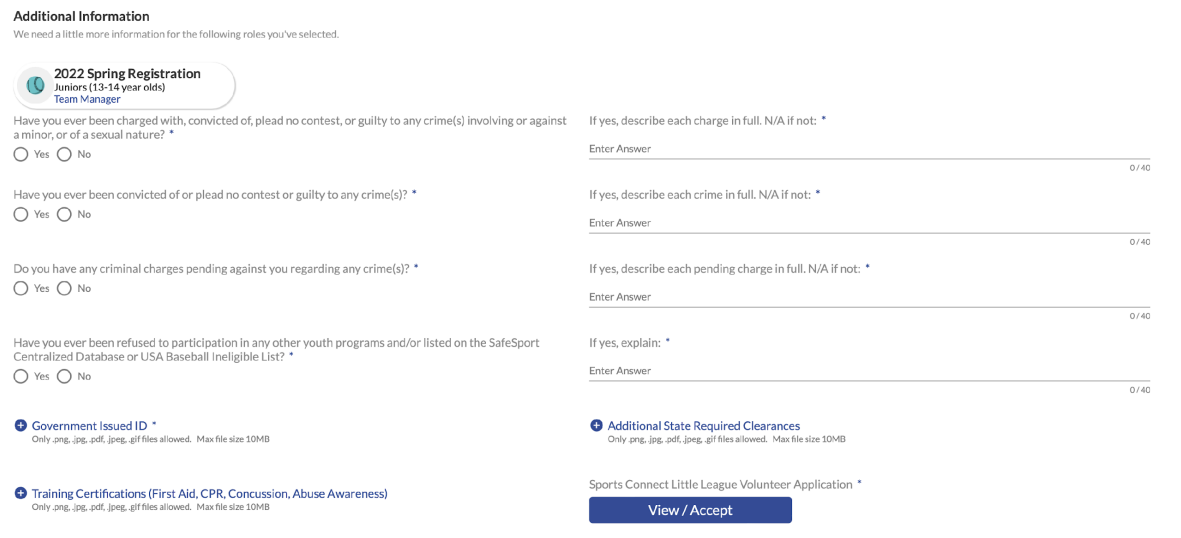

- 7) Click "Continue"
- 8) You will be directed back to your account page process complete. A confirmation note will be sent to the registered email address. Please follow any additional instructions in that email.